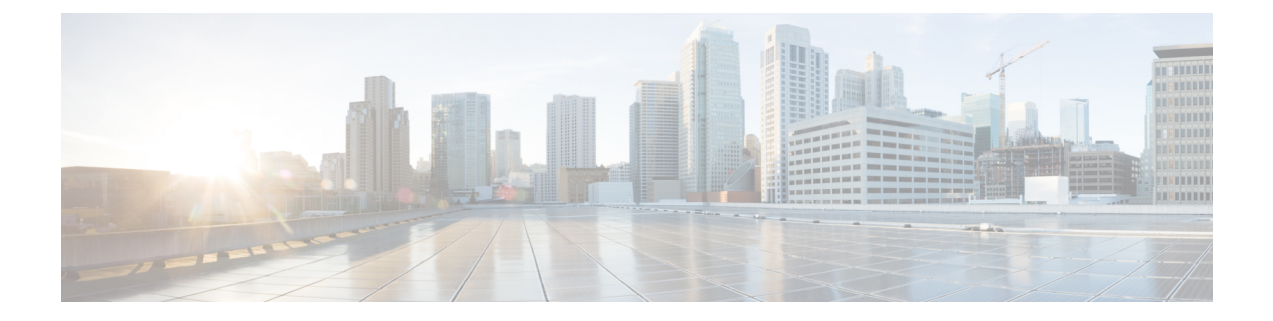

# インストール前チェックリスト

- [システム要件](#page-0-0) (1 ページ)
- [注意事項と制約事項](#page-2-0) (3 ページ)
- [インストール前の作業](#page-3-0) (4 ページ)

### <span id="page-0-0"></span>システム要件

ハードウェア要件

| 要件:                                      | 説明                                                                  |
|------------------------------------------|---------------------------------------------------------------------|
| Cisco HX Data Platform $\forall -\wedge$ | Cisco HyperFlex M5 コンバージド ノード : $1$                                 |
|                                          | •すべてのフラッシュ: Cisco HyperFlex HXAF240c<br>$M5$ , $HXAF220c M5$        |
|                                          | •ハイブリッド: Cisco HyperFlex HX240c M5、HX220c<br>$M5$ , $HX240c-M5L$    |
| Cisco UCS ファブリック インターコ<br>ネクト(FI)        | Cisco UCS ファブリック インターコネクト (FI) 6200 お<br>よび 6300                    |
|                                          | 4.0 (1b) 以降、Cisco UCS ファブリック インターコネク<br>$\upharpoonright$ (FI) 6400 |

<span id="page-0-1"></span><sup>1</sup> Hyper-V のサポートは M5 サーバに限定されます。

#### **HyperFlex**ソフトウェアおよびファームウェアの要件**:HyperFlex**リリー ス **5.0(x)**

Cisco HX リリース 5.0(x) の互換性とソフトウェア要件の詳細については、 Cisco [HyperFlex](https://www.cisco.com/c/en/us/td/docs/hyperconverged_systems/HyperFlex_HX_DataPlatformSoftware/release-guidelines-and-support-timeline/b-recommended-hx-data-platform-sw-releases/m-recommended-releases.html) 推 奨ソフトウェア [リリースおよび要件ガイドの](https://www.cisco.com/c/en/us/td/docs/hyperconverged_systems/HyperFlex_HX_DataPlatformSoftware/release-guidelines-and-support-timeline/b-recommended-hx-data-platform-sw-releases/m-recommended-releases.html)「Cisco HX リリース 5.0(x) -ソフトウェア要件」 の章を参照してください。

#### ネットワーク サービス

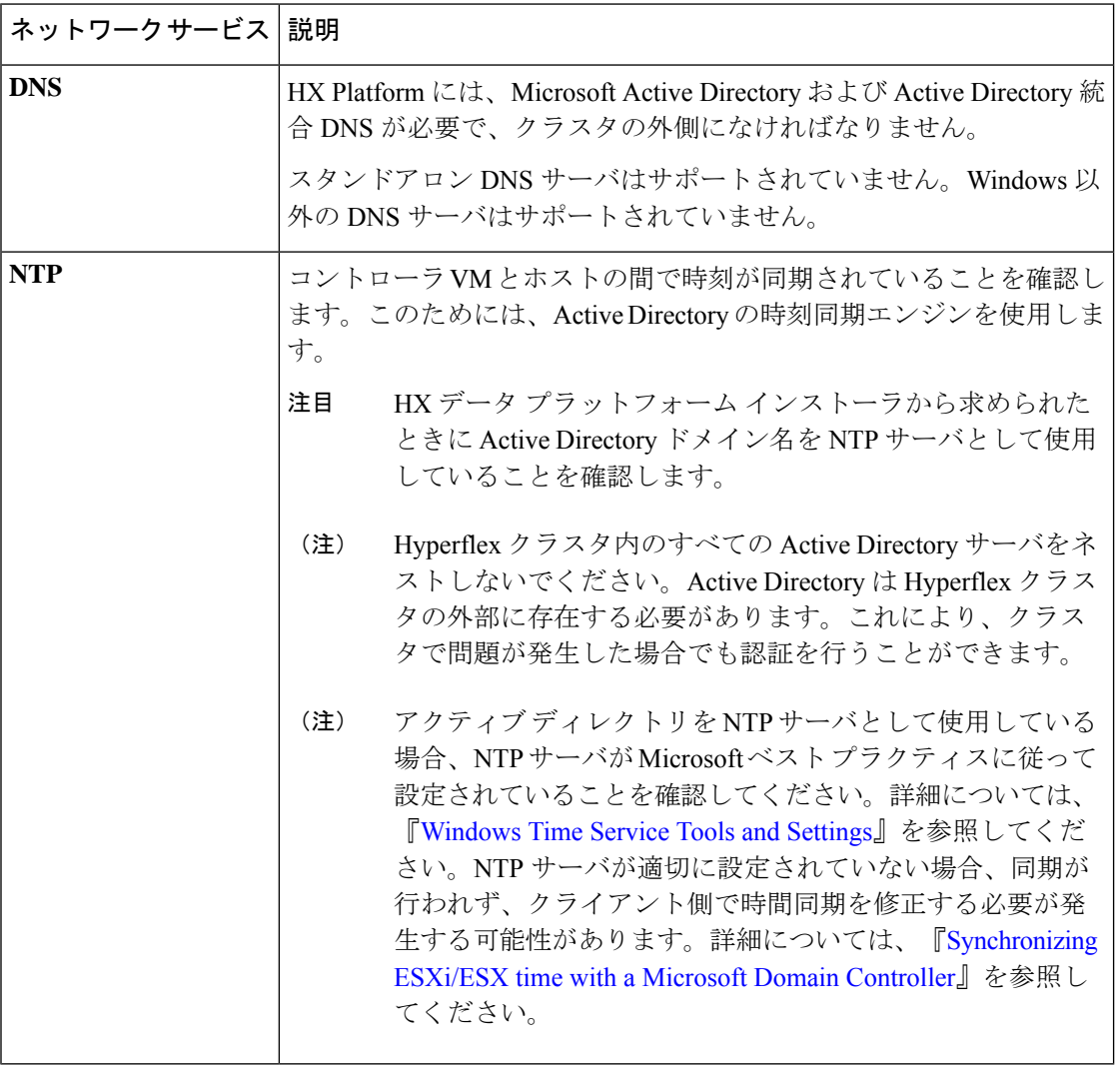

### ポート要件

ネットワークがファイアウォールの背後にある場合、標準的なポート要件の他に、Microsoftで は Hyper-V Manager と Hyper-V クラスタ用のポートが推奨されます。次のファイアウォール ポートが開いていることを確認します。

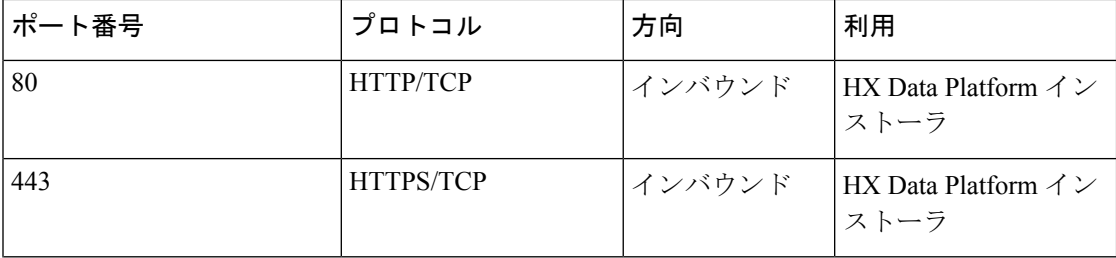

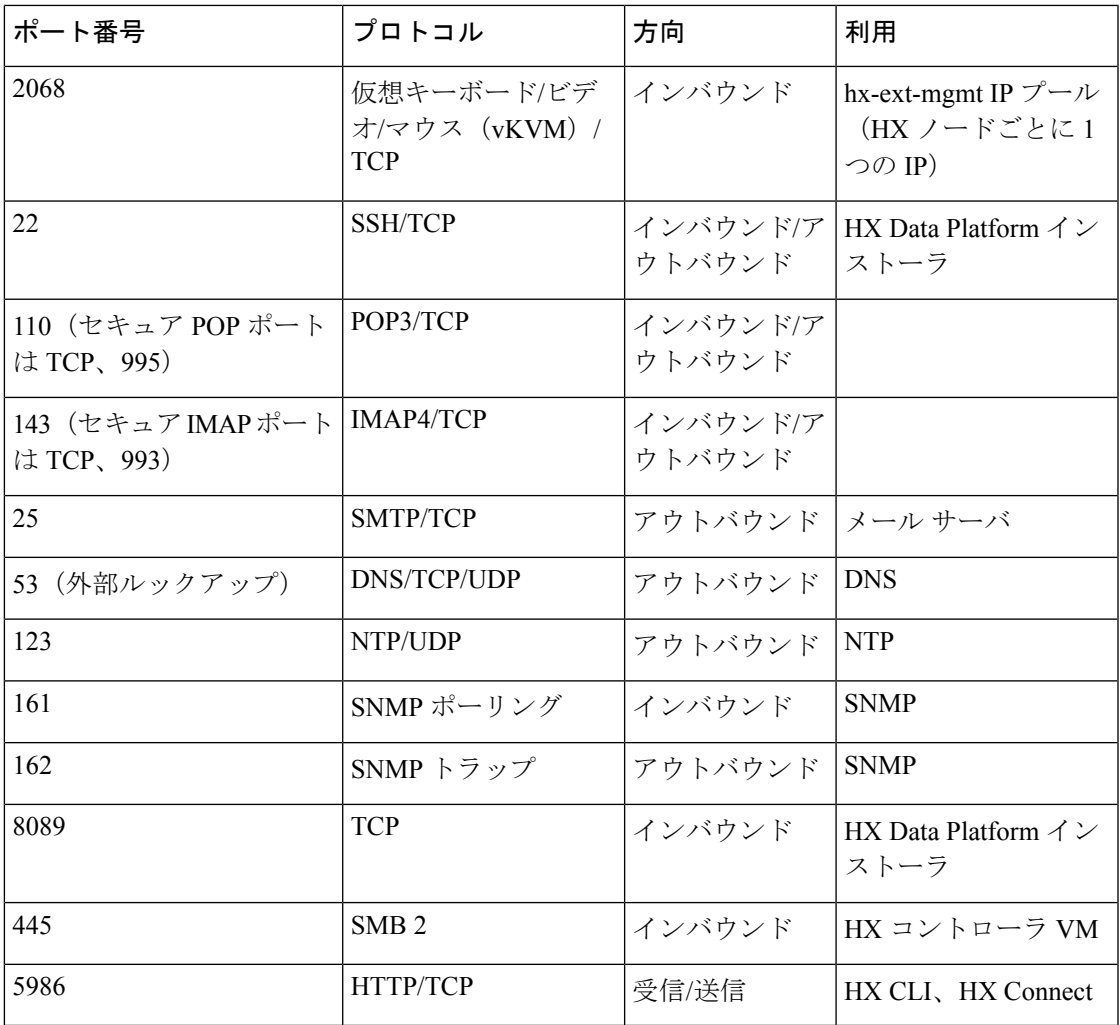

ポートの詳細については、 『Cisco HX Data Platform Security [Hardening](https://www.cisco.com/c/dam/en/us/support/docs/hyperconverged-infrastructure/hyperflex-hx-data-platform/HX-Hardening_Guide.pdf) Guide』の付録Aを参照 してください。 (注)

## <span id="page-2-0"></span>注意事項と制約事項

MicrosoftHyper-Vのインストールを最適に実行するには、次のガイドラインに従う必要があり ます。

- UCSM 4.0.1i は、Hyper-V リリース 4.5(x) 用の Cisco HyperFlex System インストールで使用 します。
- HyperFlex ノードを Microsoft System Center 2016 Virtual Machine Manager (Windows VMM 2016) 評価版に追加すると、エラーが発生します。この問題の解決策については、[Microsoft](https://support.microsoft.com/en-us/help/4041074/update-rollup-4-for-system-center-2016-virtual-machine-manager) [のヘルプ記事](https://support.microsoft.com/en-us/help/4041074/update-rollup-4-for-system-center-2016-virtual-machine-manager)を参照してください。
- 次の機能は現在のリリースでサポートされていません。
	- SED ドライブ
	- ネイティブ複製
	- Cisco HyperFlex Edge
	- ストレッチ クラスタ
	- Intersight ベースの展開
	- LAZ および 8 ノードを超えたスケール
	- HX M4 または M6 ハードウェア
	- 共有 VHDX/VHD セット
	- 一時停止状態ではないクラスタ ノード上で、Hyper-V ReadyClonePowerShell スクリプ トのみを使用します。

## <span id="page-3-0"></span>インストール前の作業

HyperFlex をインストールおよび展開する前に、次のものがインストールおよび設定されてい ることを確認してください。

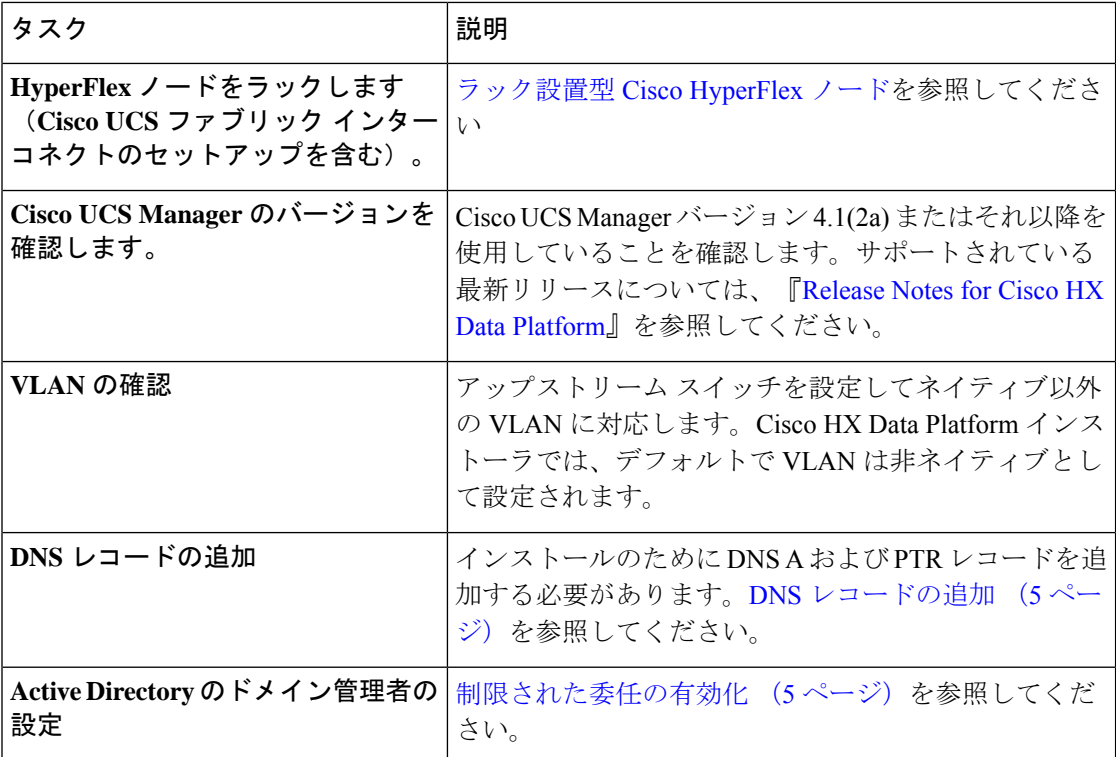

#### <span id="page-4-0"></span>**DNS** レコードの追加

インストールの失敗を防ぐため、インストール前に、DNS A レコードと PTR レコードを追加 する必要があります。

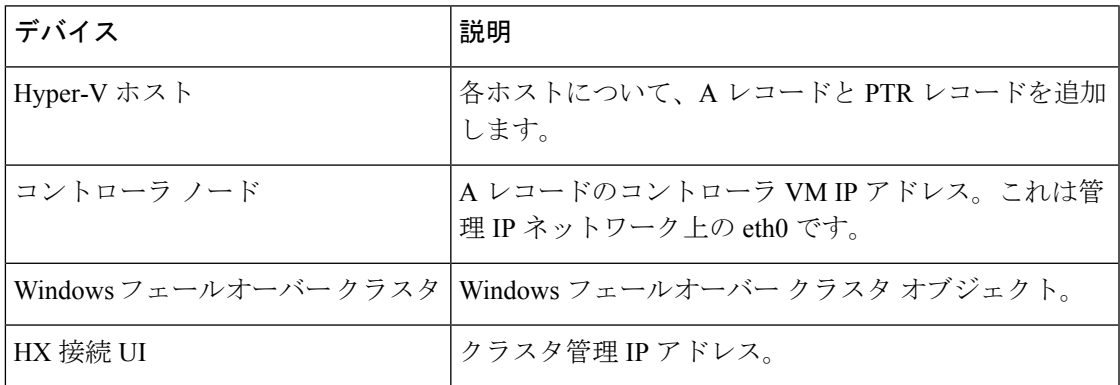

ご使用の環境で直接実行するPowerShellコマンドとして示されるレコードについては、本書の DNS [レコード](b-hx-installation-guide-for-microsoft-hyper-v-5-0_appendix1.pdf#nameddest=unique_22) セクションを参照してください。

#### <span id="page-4-1"></span>制限された委任の有効化

制限付き委任を有効にするには、このトピックの手順を完了する必要があります。

制限付き委任は、Active Directory にコンピュータを参加させる場合に使用します。HX Data Platformインストーラを通じて、制約付きの委任情報を入力してください。制限された委任は、 手動で作成されたサービス アカウントを使用します。例: hxadmin。このサービス アカウント は Active Directory にログインし、コンピュータを参加させ、HyperFlex Storage Controller VM から認証を実行するために使用されます。HyperFlex クラスタ内のすべてのノードに適用され る Active Directory コンピュータ アカウントには、次のものがあります。

- Hyper-V ホスト
- HyperFlex Storage Controller VM
- Hyper-V ホスト クラスタの名前空間
- HyperFlex クラスタのサーバ メッセージブロック (SMB) 共有の名前空間

ステップ **1** HX サービス アカウントとして hxadmin ドメイン ユーザ アカウントを作成します。

ステップ2 Active Directory (AD) に組織単位 (OU) を作成します(例: HyperFlex)。

a) [Active Directory ユーザとコンピュータ (Active Directory Users and Computers)] 管理ツールを使用し て、OU を作成します。**[**表示(**View**)**]** > **[**高度な機能(**Advanced Features**)**]** を選択し、高度な機能を 有効にします。作成した OU を選択します。たとえば、**[HyperFlex]** > **[**プロパティ(**Properties**)**]** > **[**属 性エディタ(**Attribute Editor**)**]** です。

b) OU で識別名属性を探し、情報を記録します。この情報は、 HX Data Platform Installer ウィザードの [制 約付き委任 (Constrained Delegation) 1ウィザードで必要となります。値は次のようになります。 OU=HyperFlex,DC=contoso,DC=com.

**Get-ADOrganizationalUnit** コマンドレットを使用して、組織ユニット(OU)オブジェクトを取得する か、検索を実行して複数の OU を取得します。

```
Get-ADOrganizationalUnit
[-AuthType <ADAuthType>]
[-Credential <PSCredential>]
-Filter <String>
[-Properties <String[]>]
[-ResultPageSize <Int32>]
[-ResultSetSize <Int32>]
[-SearchBase <String>]
[-SearchScope <ADSearchScope>]
[-Server <String>]
[<CommonParameters>]
```
- ステップ **3** [Active Directory ユーザとコンピュータ(Active Directory Users and Computers)] 管理ツールを使用して、 ユーザ hxadmin に対し新しく作成した OU に対するフル権限を付与します。高度な機能が有効になってい ることを確認します。有効になっていない場合は、手順 2 に戻ります。
	- a) 作成した OU を選択します。たとえば、**[HyperFlex]** > **[**プロパティ **(Properties)]** > **[**セキュリティ **(Security)]** > **[**詳細 **(Advanced)]**。
	- b) [所有者の変更(Change Owner)] をクリックし、hxadmin ユーザを選択します。
	- c) **[**詳細 **(Advanced)]** ビューで **[**追加 **(Add)]** をクリックします。
	- d) プリンシパルを選択し、hxadminユーザを選択します。[フルコントロール(FullControl)]を選択し、 [OK] をクリックします。